## **KAKO UREDITI DOBAVLJAČKI PROFIL?**

**1.** Nakon što ste uspješno registrirali svoj poslovni profil, prijavite se i uredite ga u administrativnom sučelju. Pri vrhu ekrana nalazi se narančasti prozorčić ''Administracija'' označen zelenom strelicom. Da biste uredili svoj profil, kliknite na njega.

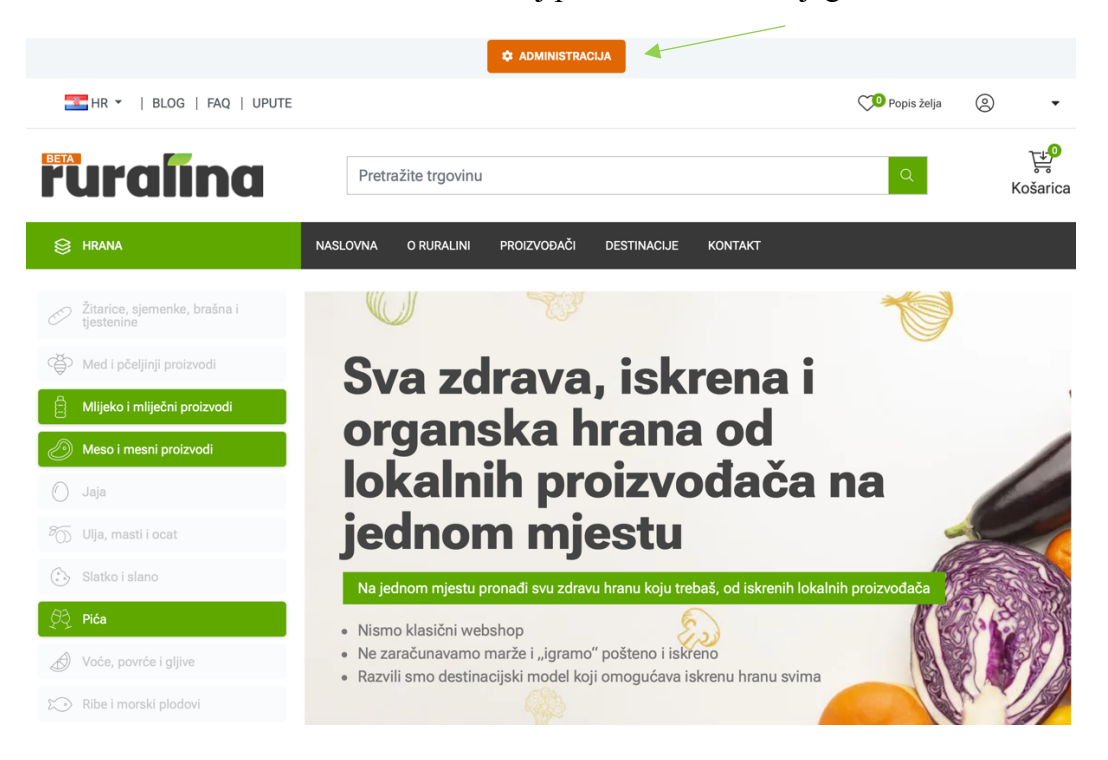

**2.** Pred Vama se nalazi administrativno sučelje. Da biste uredili informacije, kliknite na ''Moj dobavljački profil'' označen zelenom strelicom. (lijevi dio ekrana)

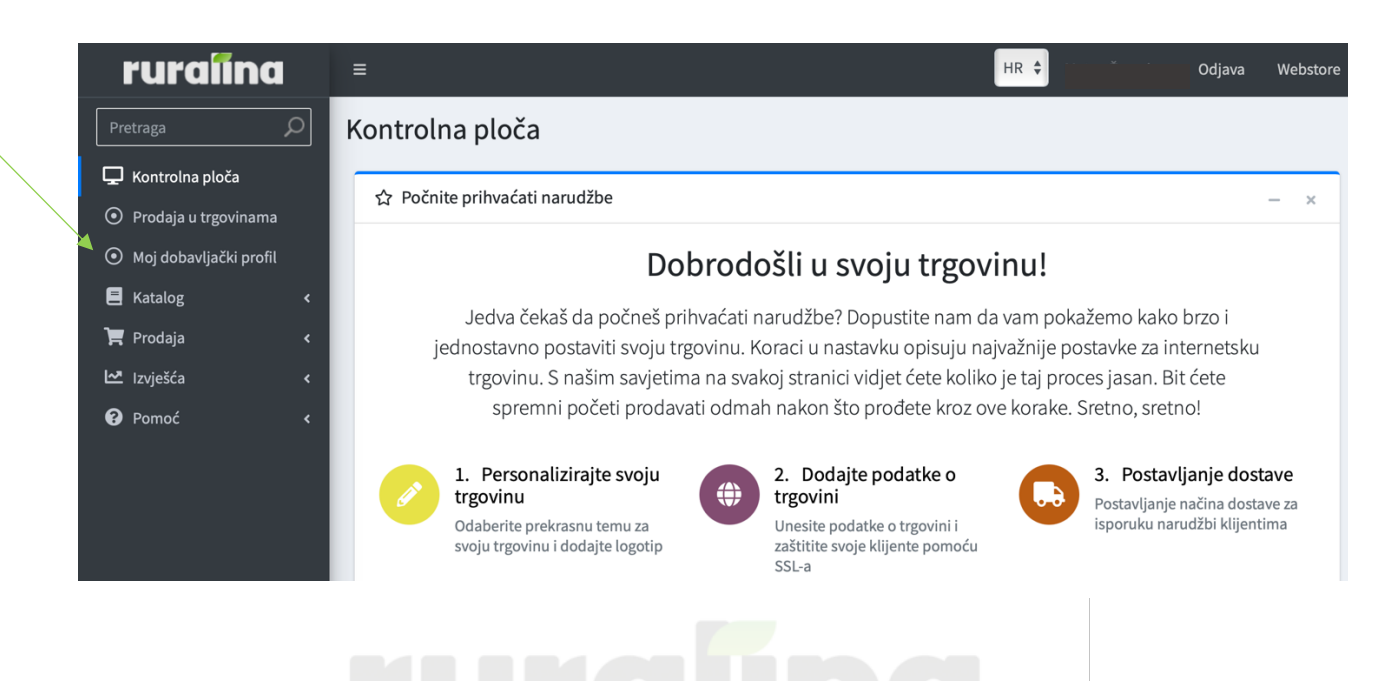

**3.** Ispred Vas se nalaze ''Informacije o dobavljaču.'' Popunite prazna polja označena zelenom strelicom.

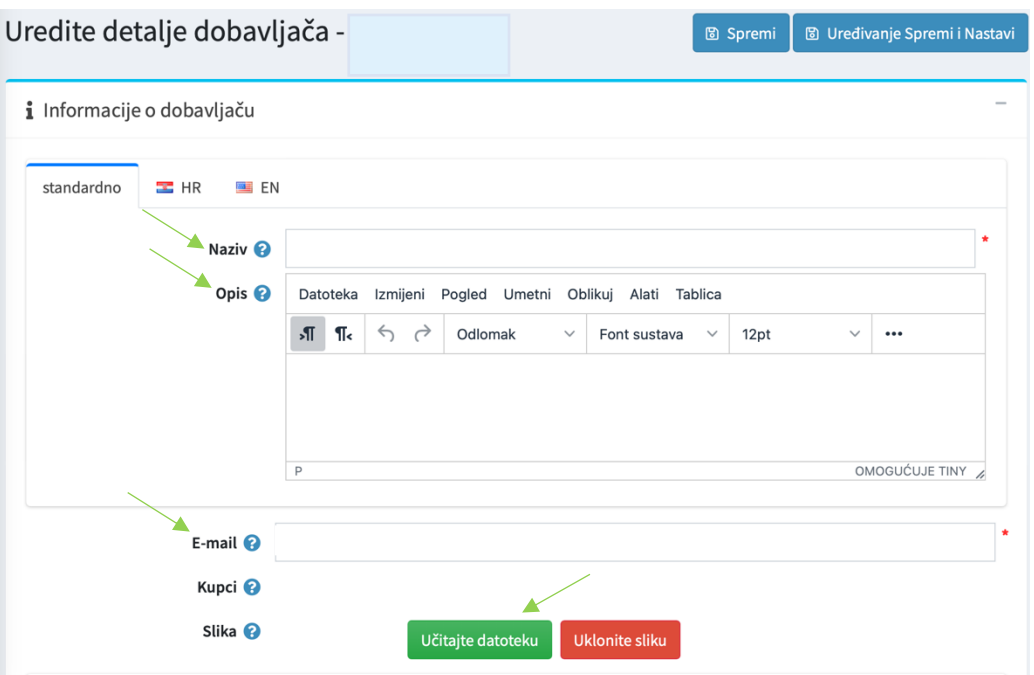

**Napomene:**

Naziv: *upišite naziv svoje tvrtke ili obrta, primjerice OPG Ruralina*  Opis: *osnovne informacije o OPG-u (Gdje se nalazi, koliko broji zaposlenih, kada je osnovan?) - Po čemu se razlikujete od drugih, koje su Vaše prednosti i kvalitete? - Kako uzgajate Vaše proizvode? Što koristite u uzgoju?*

Slika: *odaberite sliku koja će Vam biti objavljena na Vašem profilu (kliknite na zeleni prozorčić ''Učitajte datoteku''*

**3a)** Obavezno popunite prazna polja označena zelenom strelicom. (po želji možete popuniti sva polja)

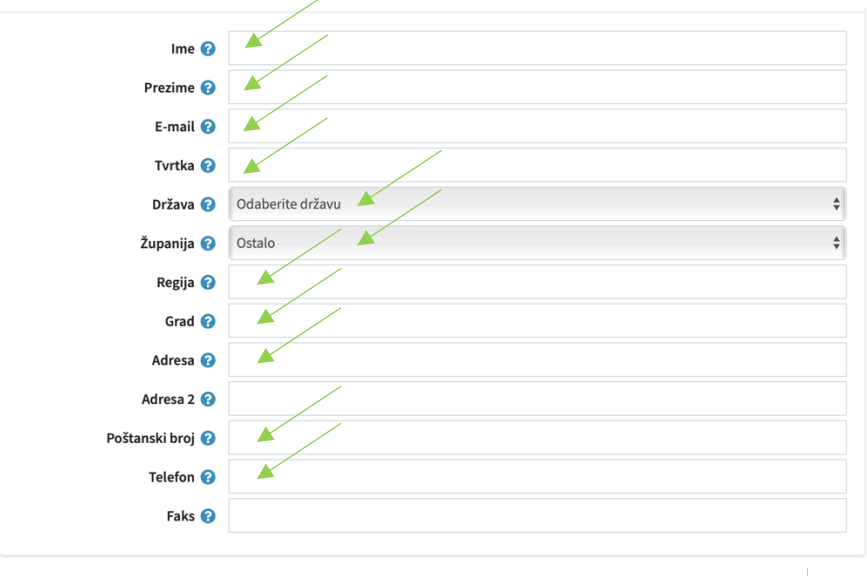

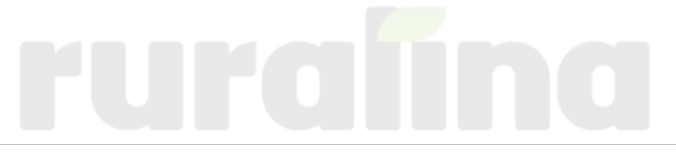

**3b)** Kada ste popunili sva polja, vratite se na vrh ekrana i spremite promjene klikom na plavi prozorčić ''Spremi''.

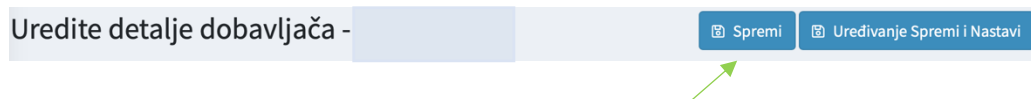

**4.** Nakon što ste spremili sve unesene informacije, dođite na dno ekrana i kliknite na ''Slike'' označene zelenom strelicom.

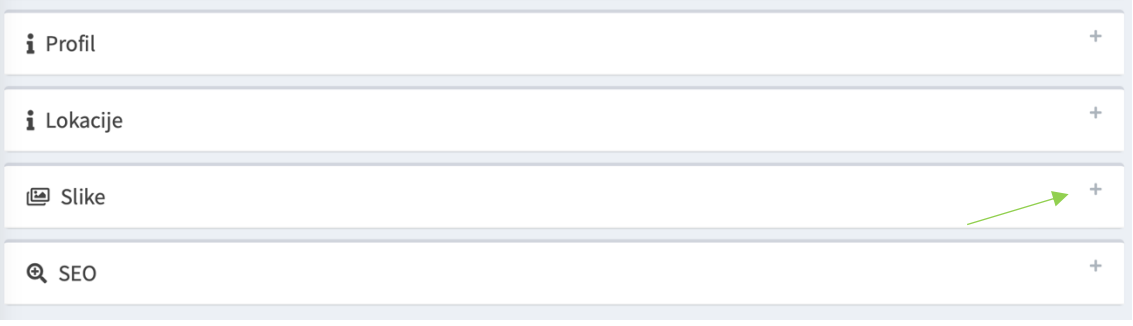

**5.** Da biste dodali sliku, kliknite na zeleni prozorčić ''Učitajte datoteku'', potom popunite prva dva prazna polja i slici dodajte opis (''Alt'') i ''Naslov''. Nakon odabira slike i dodjeljivanja naslova i opisa kliknite na plavi prozorčić ''Dodajte sliku'', a potom se vratite na vrh ekrana i kliknite plavi prozorčić ''Spremi'' u gornjem desnom kutu.

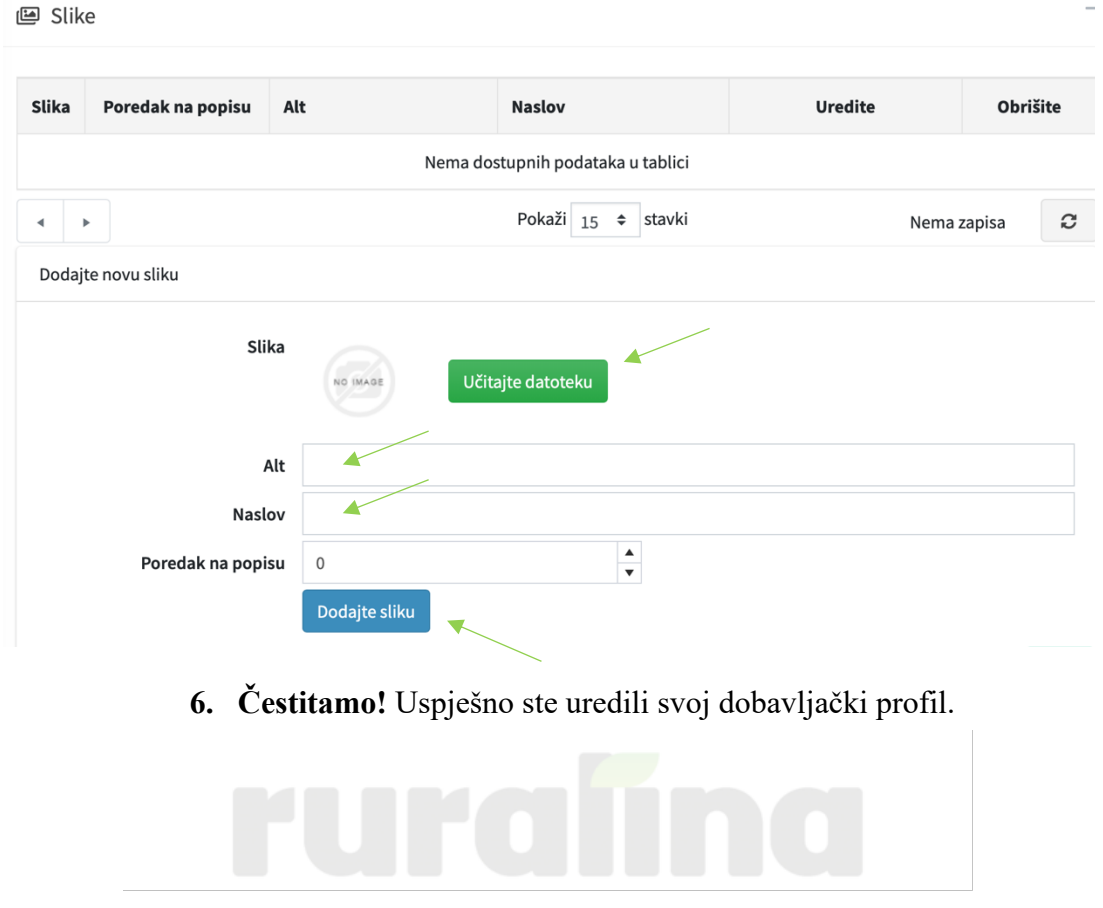